**UNIKA MUSI CHARITAS PALEMBANG**

# **Panduan Pengeloaan Jurnal Online**

**Mengunakan Open Journal System (OJS)**

**Vincentius Widya Iswara**

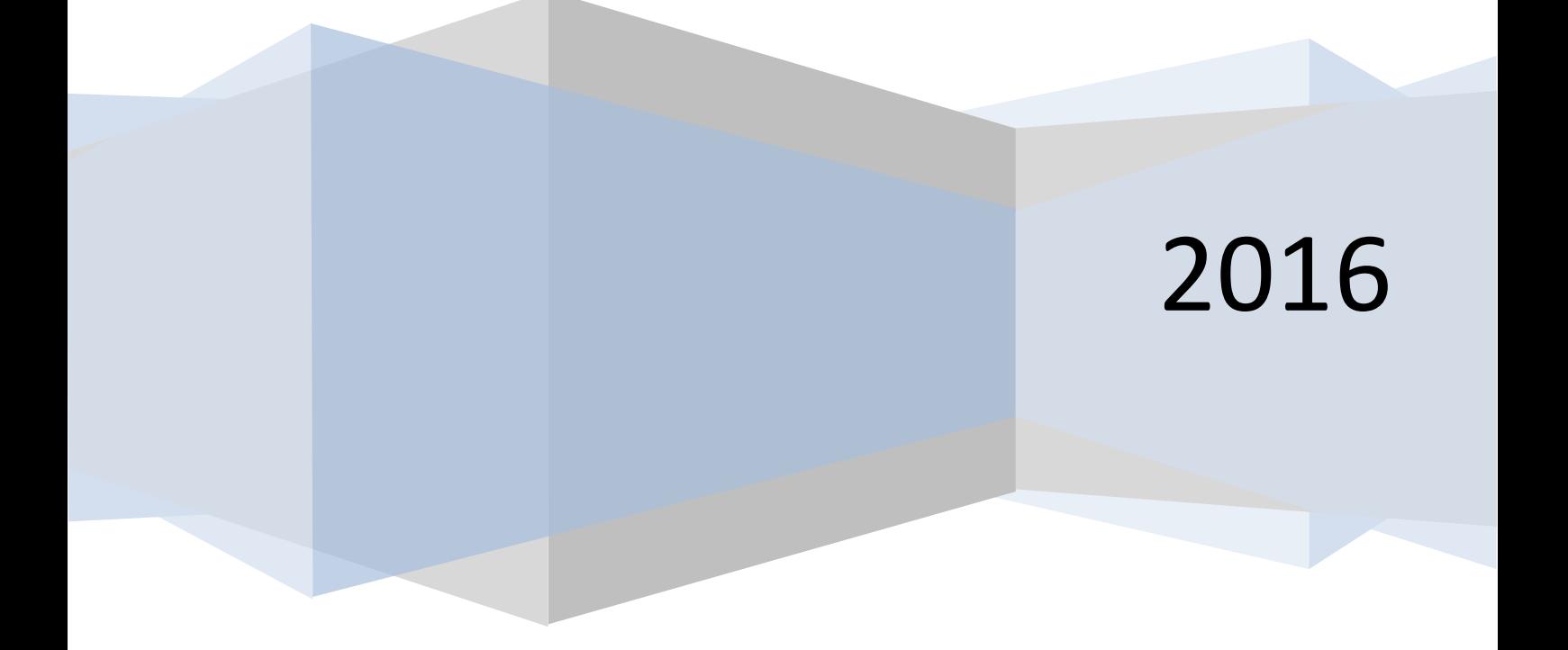

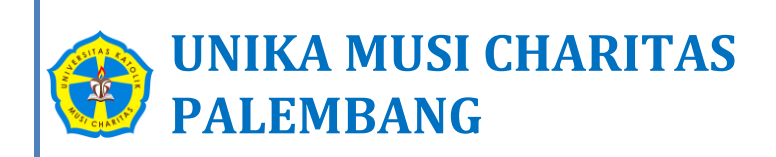

# Pengelolaan Jurnal Online

Menggunakan Open Journal System (OJS)

*Vincentius Widya Iswara Oktober 2016*

*Pengelolaan Jurnal Online UNIKA Musi Charitas Palembang Menggunakan OJS – Vincentius Widya Iswara* Page 2

## **PANDUAN PENGELOLAAN JURNAL ONLINE UNIKA MUSI CHARITAS PALEMBANG Menggunakan OJS**

## I. PENGANTAR

Tterikait dengan publikasi karya ilmiah terbit kembali Surat Edaran DIKTI Nomor 193/SE/2015 tertangal 10 Desember 2015 perihal Kewajiban Penerbitan Terbitan Ilimah secara Elektronik, maka perguruan tinggi minimal menyediakan wadah untuk semua terbitan ilmiah yang diterbitkan dilingkungan perguruan tinggi agar dapat memenuhi persyaratan sesuai dengan surat edaran tersebut dan mempublikasikan dalam jurnal yang terbit secara elektronik/daring.

Dalam OJS ada 2 (dua) level tampilan yaitu *level site journal* dan *level journal*, *site journal* merupakan halaman yang diakses pada awal *E-journal* sedangkan *level journal* merupakan tampilan per jurnal (*individual journal*).

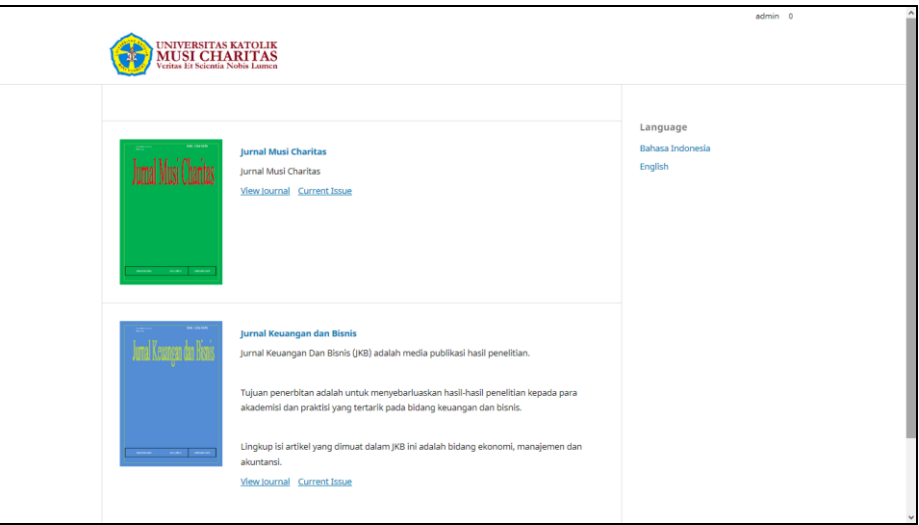

Gambar 1. Tampilan site-level

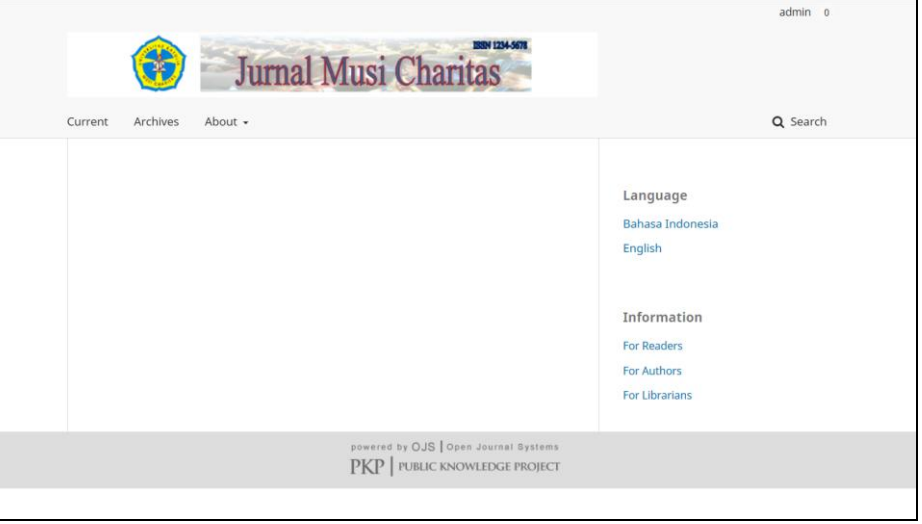

Gambar 2. Tampilan journal-level

Untuk mengelola OJS kita harus Login sebagai administrator jurnal

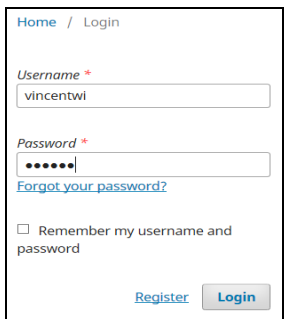

Gambar 3. Tampilan untuk Login

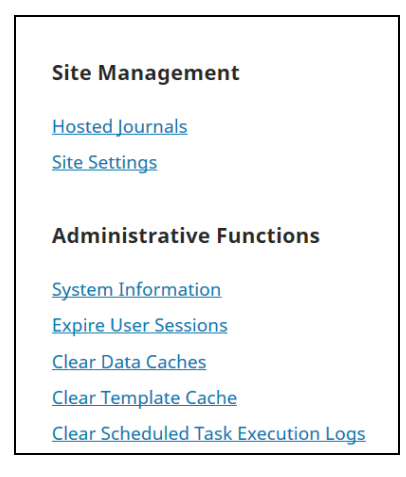

Gambar 4. Tampilan untuk pengelola jurnal

Sebelum melanjutkan pengelolaan jurnal online, ada beberapa hal yang perlu diperhatikan berkaitan dengan penerbitan sebuah jurnal sesuai dengan ketentuan yang mengacu pada Permen No. 8 No 22 tahun 2011 perihal terbitan berkala ilmiah. Adapun syarat-syarat yang harus dipenuhi adalah :

- 1. Memuat artikel yang secara nyata memajukan pengetahuan, ilmu, teknologi, dan/atau seni yang didasarkan pada hasil penelitian dan telaahan yang mengandung temuan dan/atau pemikiran yang orisinil serta bebas plagiarisme;
- 2. Memiliki dewan redaksi atau penyunting bereputasi yang mewakili bidang pengetahuan, ilmu, teknologi, dan/atau seni;
- 3. Melibatkan mitra bebestari dari berbagai perguruan tinggi dan/atau badan penelitian dan pengembangan serta industri yang berbeda dari dalam dan/atau luar negeri yang menyaring naskah secara anonim;
- 4. Ditulis dalam Bahasa Indonesia dan/atau bahasa resmi Perserikatan Bangsa-Bangsa;
- 5. Menjaga ketaatasasan gaya penulisan dan format penampilannya;
- 6. Diterbitkan secara tercetak dan secara elektronik melalui jejaring teknologi informasi dan komunikasi; dan
- 7. Menepati jadwal terbit.

Hal-hal tersebut juga dibutuhkan pada saat mengelola jurnal online OJS serta digunakan untuk mendapatkan ISSN melalui PDII LIPI.

Berikut akan dijabarkan langkah-langkah pengelolaan jurnal online menggunakan OJS.

## II. PENGELOLAAN OPEN JOURNAL SYSTEM (OJS)

### A. ADMINISTRASI SITUS

Setelah login sebagain administrator situs/pengelola jurnal, pada beranda pengguna terdapat link Administrasi Situs yang berfungsi untuk manajemen situs (Site Management) dan fungsi administrative (Administrative Function). Manajemen situs digunakan untuk pengaturan tampilan awal (*site-level*), membuat jurnal baru (*journal-level*), dan pengaturan bahasa. Sedangkan fungsi administrative digunakan untuk informasi sistem (versi dari OJS yang digunakan), pengabungan akun/login pengguna, menghapus data cahce dan menghapus template cache.

#### **Ada beberapa macam untuk level pengguna dalam OJS:**

- 1. Administrasi situs (Site Administrator) Administrasi situs bertanggung jawab terhadap keseluruhan instalasi jurnal
- 2. Manajer Jurnal (Journal Manager) Manajer jurnal bertanggungjawab untuk menyiapkan situs web jurnal, mengkonfigurasi system dan mengelola akun pengguna
- 3. Editor

Editor bertugas untuk mengawasi proses penerbitan jurnal

- 4. Editor Bagian Berugas untuk mengatur dan bertanggungjawab terhadap artikel yang sudah diedit oleh editor dan sudah disunting oleh mitra bestari (reviewer)
- 5. Editor Layout Bertugas untuk mengubah artikel yang sudah diterima kedalam format PDF/HTML untuk dipublikasikan
- 6. Copy editor

Bertugas untuk mengatur tata bahasa dan menunting kalimat sesuai dengan gaya selingkung yang sudah ditetapkan

7. Proofreader

Bertugas untuk membaca dan mengoreksi artikel yang sudh dilya out untuk dipublikasikan

8. Reviewer

Sebagai mitra berstari yang bertanggungjawab terhadap naskah yang akan disunting dan mengirimkannya kembali kepada editor.

9. Penulis

Sebagai penulis naskah dengan mengunggah naskah, mengisi metadata yang diperlukan.

10. Pembaca

Seseorang yang mengakses jurnal, baik untuk yang berlangganan maupun akses yang dibuka secara terbuka (open access)

11. Manajer langganan

Bertugas untuk mengelola langganan junal, jenis langganan dan mengkonfigurasi sistem pembayaran jurnal

#### **B. MANAJER JURNAL (JOURNAL MANAGER)**

Tingkat manajer jurnal bertanggungjawab terhadap pengaturan halaman jurnal dan pengaturan pengguna jurnal. Untuk menampilkan semua menu dalam manajer jurnal diperlukan username dan password sebagai manajer jurnal. Berikut ini beberapa hal yang perlu diperhatikan level manajer jurnal:

#### **B.1 Setup Junal**

Manajer jurnal memilik akses ke sistem manajemen jurnal yang lain, men-setup jurnal, membuat edisi jurnal baru, menbuat pengguna baru, mengubah email, melihat statistik dan mengelola reading tools yang disediakan dalam jurnal.

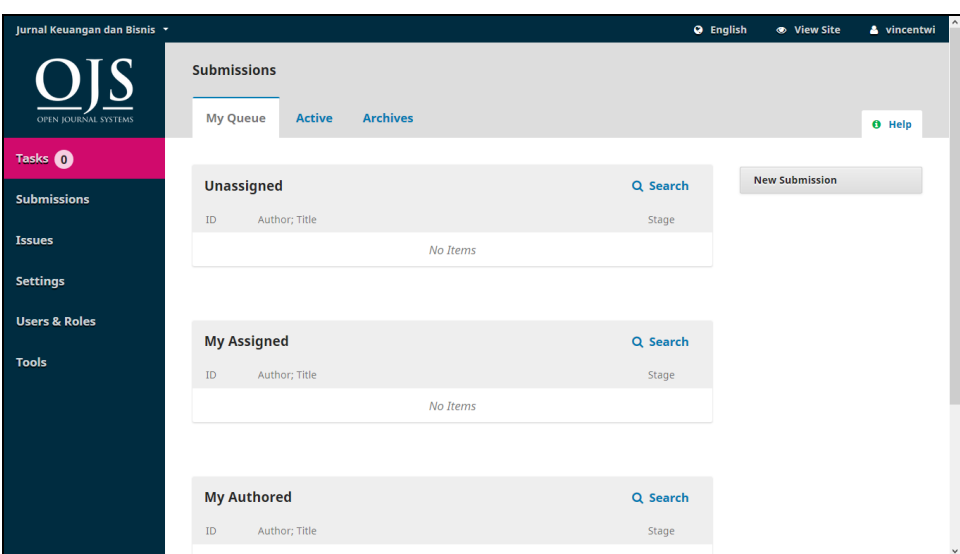

Gambar 5. Tampilan untuk Manajer jurnal

Dalam halaman manajer jurnal terdapat 4 (empat) bagian, yaitu journal setting, website setting, workflow setting dan distribution setting. Untuk men-setup jurnal lihat pada halaman manajemen **dan** klik Setup yang berisi mengenai 5 langkah ke website jurnal

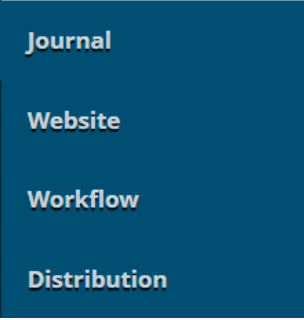

Gambar 6. Tampilan 4 bagian halamam journal manager

**Journal setting** terdiri dari:

- 1) Masthead
	- a. Nama Jurnal, Inisial Jurnal dan Alamat sekretariat jurnal .
	- b. Penerbit
	- c. ISSN
	- d. Deskripsi jurnal
	- e. Dewan redaksi (Masthead)
	- f. Tentang jurnal
- 2) Kontak Utama
	- a. Alamat surat redakasi
- b. Penanggung jawab pengelola jurnal.
- c. Kontak Dukungan Teknis  $\rightarrow$  diisi aministrasi pengelola jurnal (administrative jurnal/editor).
- 3) Section
	- a. Menentukan bagian jurnal (artikel, review dll.)

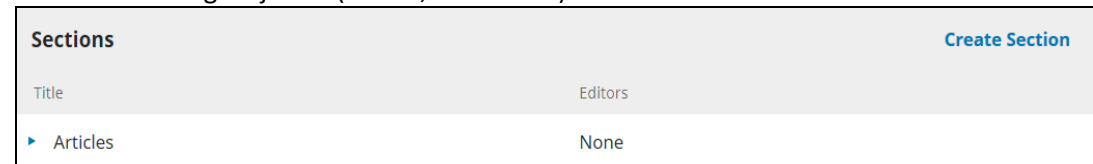

#### **Website setting,** terdiri dari:

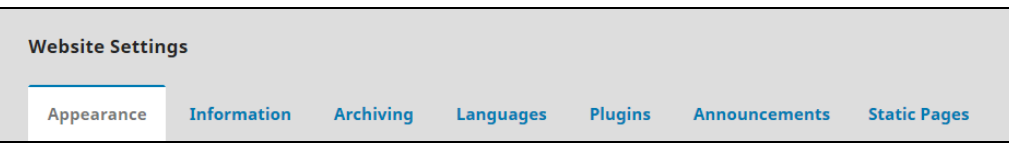

- 1) Appearance: fasilitas untuk mengatur logo, footer, tema website, sidebar management, mengubah favicon, journal thumbnail.
- 2) Information: memuat informasi bagi pembaca, penulis dan pustakawan
- 3) Archiving: Open Journal System didukung software LOCKSS (*Lots of Copies Keep Stuff Safe*) yaitu sistem untuk mengarsipkan jurnal secara permanen dan aman (LOCKSS adalah *software open source* yang dikembangkan di *Library of Stanford University*) yang memungkinkan perpustakaan untuk menjaga website jurnal yang dipilih dengan mengumpulkan backup data secara teratur dari website jurnal yang terdaftar untuk konten yang baru diterbitkan dan mengarsipkannya, namun software tersebut harus berlangganan dan berbayar.
- 4) Language: digunakan untuk mengkonfigurasi bahasa dalam sistem OJS.
- 5) Plugin: sistem menu yang tidak terdapat dalam sistem OJS namun dapat di download dan digunakan dalam sistem OJS.
- 6) Announcements: Fasilitas untuk membuat dan menampilkan pengumumn terkait dengan kegiatan dalam jurnal online yang diterbitkan.
- 7) *Static Pages*: penambahan halaman static website sistem jurnl online OJS.

#### **Workflow setting,** terdiri dari:

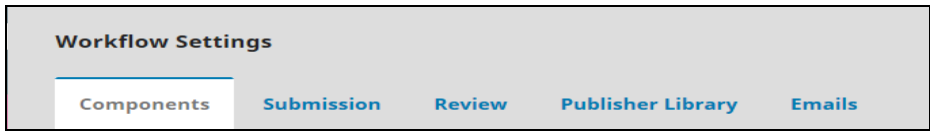

- 1) Comonents: fasilitas yang dibuat untuk penulis dalam mengupload file yang akan dikirimkan kepada pengelola jurnal yang dapat berupa hasil wawancara, grafik dan gambar.
- 2) Submission: fasilitas yang dapat digunakan untuk mengkonfigurasi proses penerimaan naskah dari penulis dapat berupa panduan untuk penulis, persyaratan yang harus dipenuhi penulis sesuai dengan ketentuan pengelola jurnal.
- 3) Review: fasilitas yang digunakan untuk mengkonfigurasi proses administrasi review artikel yang diterima.
- 4) Publisher Library: fasilitas yang digunakan untuk menyimpan dokumen.
- 5) Emails: fasilitas untuk mengirimkan email keluar dari sistem.

#### **Distribution setting,** terdiri dari:

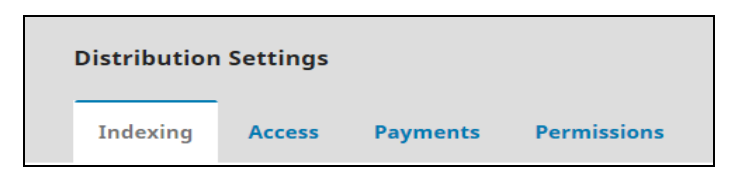

- 1) Indexing: membantu dalam memaksimalkan dalam pengindeksan mesin pencari.
- 2) Access: OJS memberikan fasilitas untuk cara mengakses informasi dalam sistem jurnal online.
- 3) Payments: sistem yang dapat digunakan untuk pembayaran berlangganan jurnal online dengan berbagai macam jenis mata uang dan jenis pembayaran (misal Paypal).
- 4) Permissions: dalam fasilitas ini menunjukkan hak cipta pada penulis melalui jurnal online.

#### **B.2 Mengelola Pengguna Jurnal**

Langkah-langkah menambah user pengelola jurnal adalah terletak pada bagian Pengguna dihalaman Manajer jurnal kemudian klik Pengguna yang Terdaftar (*Users Enrolled in this Journal*)

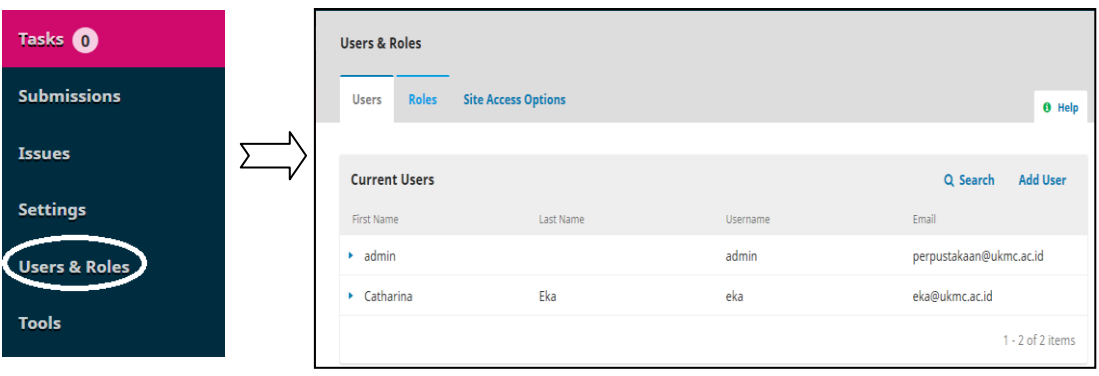

Gambar 7. Tampilan untuk mengelola pengguna jurnal

#### **Langkah menambah/membuat Pengguna baru**

Klik buat pengguna baru/*Create New User*

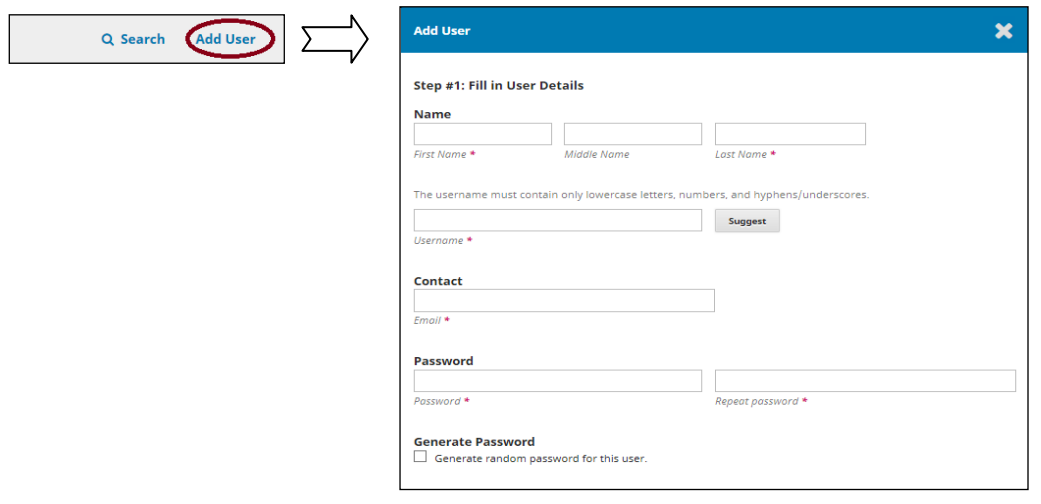

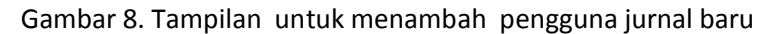

Dalam mengisi form/borang pengguna perlu diperhatikan tanda \*) yang wajib diisi dan juga peran yang akan diberikan pada pengguna yang akan didaftarkan apakah sebagai manajer jurnal, editor, editor bagian, reviwer, penulis, pembaca, manajer langganan atau dapat dipilih semua.

Pada Jurnal Level, seorang manajer jurnal juga dapat merubah/men-setup dari jurnal yang dikelolanya, mulai merubah tampilan jurnal, menjadi editor, menambah editor bagian, menjadi penulis bahkan merekrut reviewer, membuat terbitan baru (volume dan nomer terbitan), membuat pengumuman untuk pengguna jurnal serta menjadi reviewer.

#### **C. EDITOR**

Editor bertanggungjawab untuk mengawasi seluruh proses editorial dan penerbitan jurnal serta melakukan pengawasan terhadap hasil kemajuan proses pengiriman artikel maupun membantu proses yang sedang berjalan. Editor juga membuat penjadwalan artikel/naskah yang masuk dalam jurnal untuk diterbitkan, membuat daftar isi, dan menerbitkan issue jurnal yang akan dipublikasikan. Mengingatt terbatasnya sumber daya manusia yang terbatas, pekerjaan editor dapat dirangkap oleh Manajer jurnal. Untuk masuk ke halaman editor dapat menggunakan Login editor.

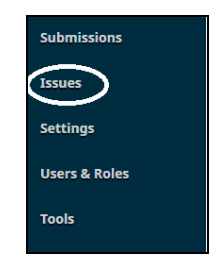

Gambar 9. Tampilan Login Editor Jurnal

Sebelum memulai untuk proses penerimaan artikel/naskah seorang editor membuat issue/terbitan jurnal baru maupun yang akan datang. Klik Issue untuk membuat issue terbitan jurnal seperti gambar dibawah ini,

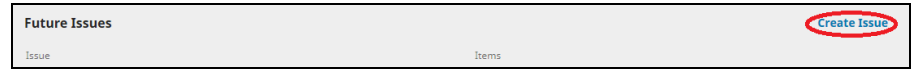

Gambar 10. Tampilan Buat Terbitan Baru

Pada menu halaman ini memuat pilihan terbitan akan datang dan terbitan terdahulu. Bagian berikutnya adalah mengisi identifikasi jurnal yang akan diterbitkan, volume, nomer, tahun dan judul. Pada identifikasi isu, centang volume, nomer, tahun dan judul untuk ditampilkan di halaman jurnal. Jika satu terbitan memiliki tema atau judul khus dapat disikan pada judul dan deskripsi agar pembaca maupun penulis dapat mengetahui tema/judul setiap issue yang akan diterbitkan serta mengunggah cover jurnal sesuai dengan nomor terbitan.

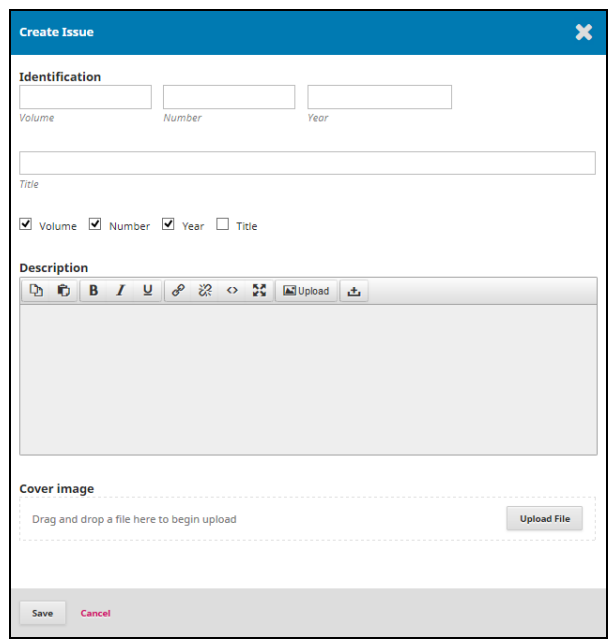

Gambar 11. Tampilan Isian untuk mebuat terbitan baru

Setelah tebitan sudah dibuat, untuk melihat artikel yagn telah dikirimkan oleh penulis, berikut ini langkah-langkah penerimaan naskah yang masuk dalam jurnal:

Langkah 1. Penerimaan naskah (unassigned) pada login editor, Klik Tasks

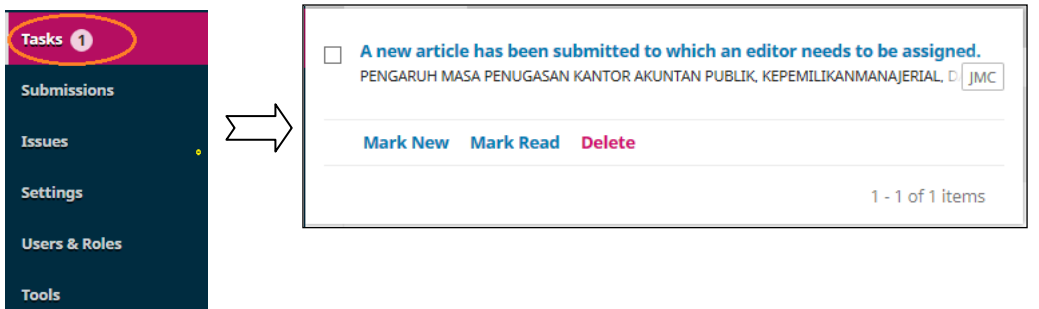

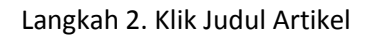

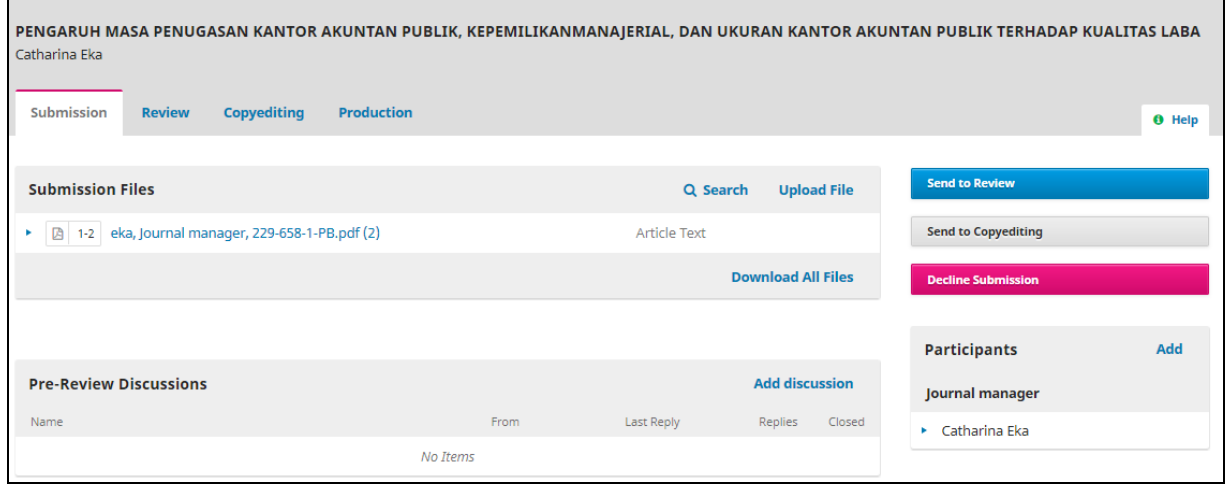

### Langkah 3. Klik Send to Review  $\rightarrow$  Pilih Reviewer untuk penugasan

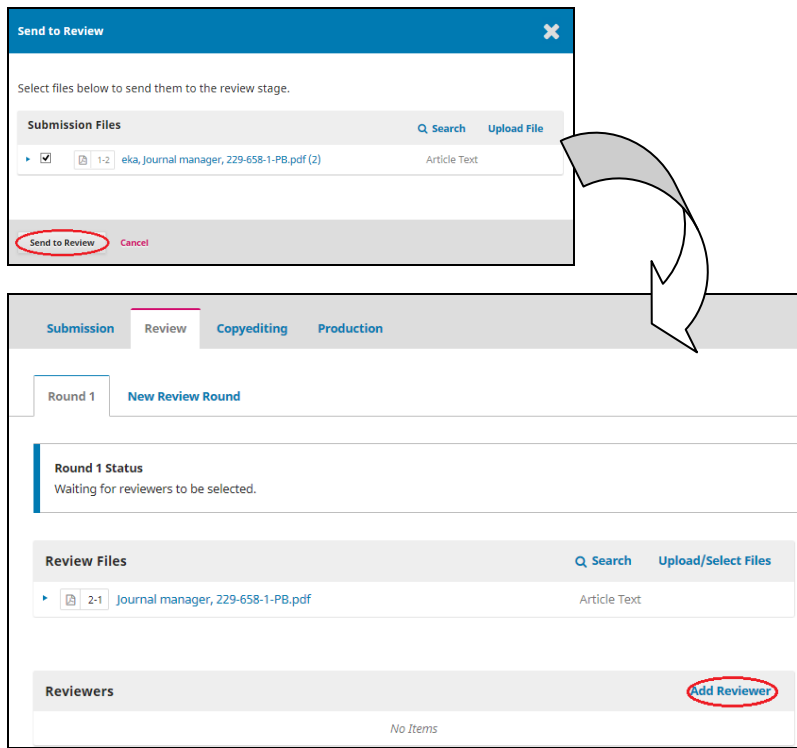

Editor dapat memilih atau menugaskan reviewer sesuai dengan naskah/artikel yang akan direview

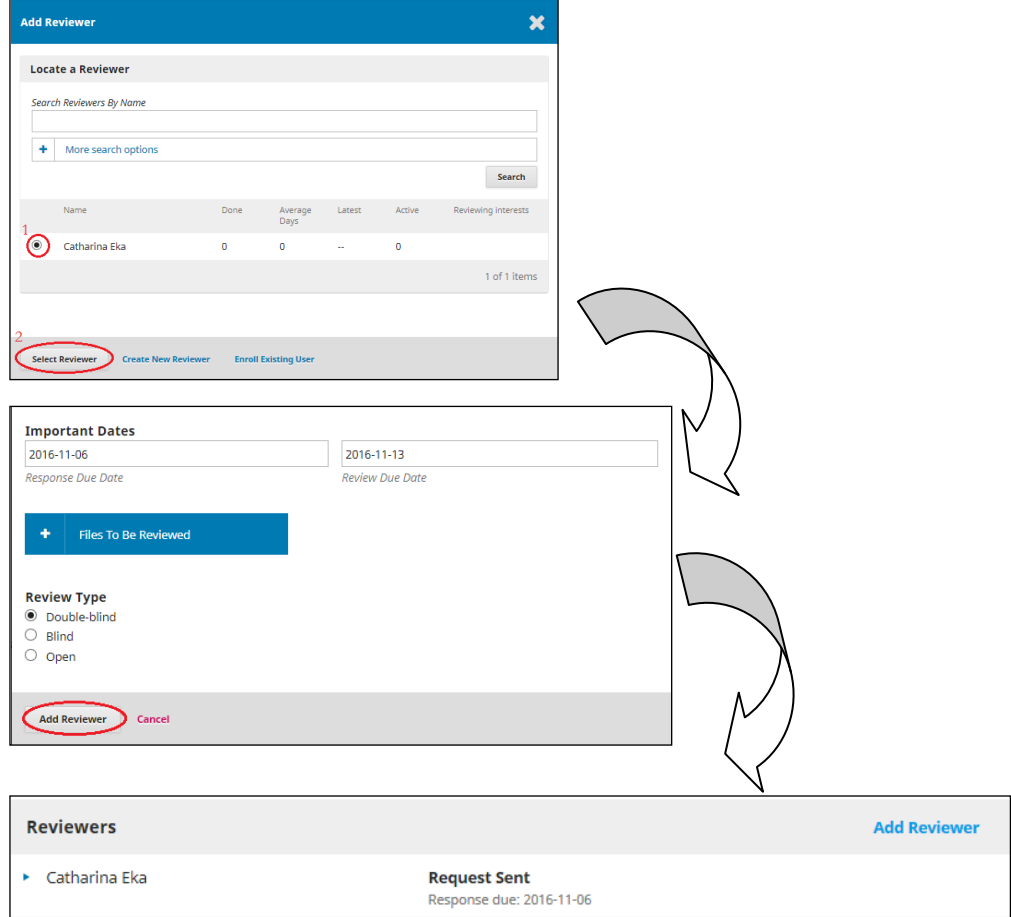

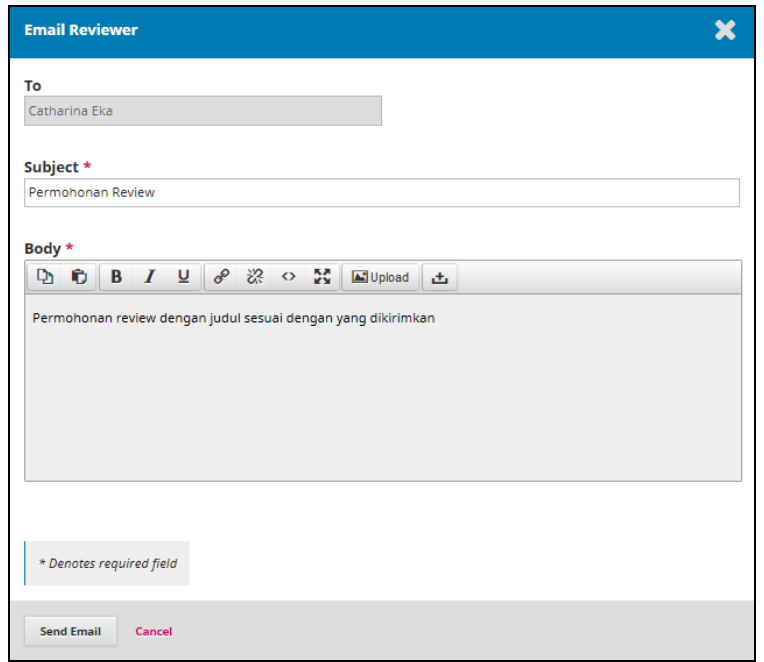

Reviewer akan menerima email dan akan memberikan keputusan bersedia untuk melakukan review terhadap artikel yang dikirimkan ataukah menolak untuk mereview artikel yang dikirimkan editor tersebut.

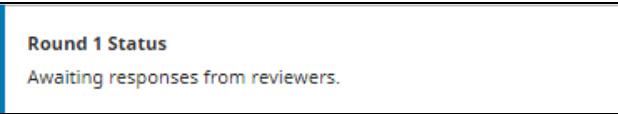

Editor menunggu hasil dari keputusan Reviewer agar dapat diproses lebih lanjut, jika keputusan reviewer direkomendasi diterima maka editor akan melanjutkan proses penerimaan naskah dengan membuat keputusan editor diterima, jika memerlukan revisi atas artikel yang telah direview tersebut maka editor akan meneruskan kembali kepada penulis untuk di revisi sesuai dengan komentar dari reviewer. Selanjutnya setelah direvisi oleh penulis, artikel yang diterima editor akan diserahkan kembali ke reviewer untuk di review kembali. Dan jika artikel tersebut direkomendasikan untuk ditolak maka editor akan memutuskan sesuai dengan reomendasi reviewer tersebut.

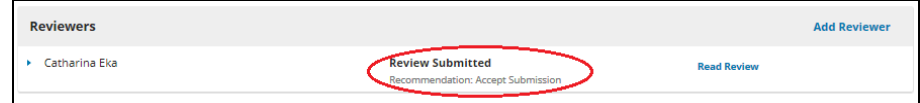

Jika Reviewer sesuai dengan jadwal / waktu untuk mereview artikel dan sudah memberikan rekomendasi maka akan tampil sebagai berikut, klik Tinjauan Review dan lihat hasil rekomendasi reviewer

Selanjutnya Editor memberikan keputusan sesuai dengan rekomendasi yang diberikan reviewer dengan Terima, atau Revisi atau yang lain  $\rightarrow$  Klik Rekam keputusan

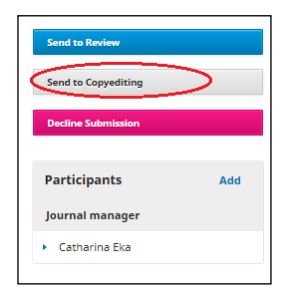

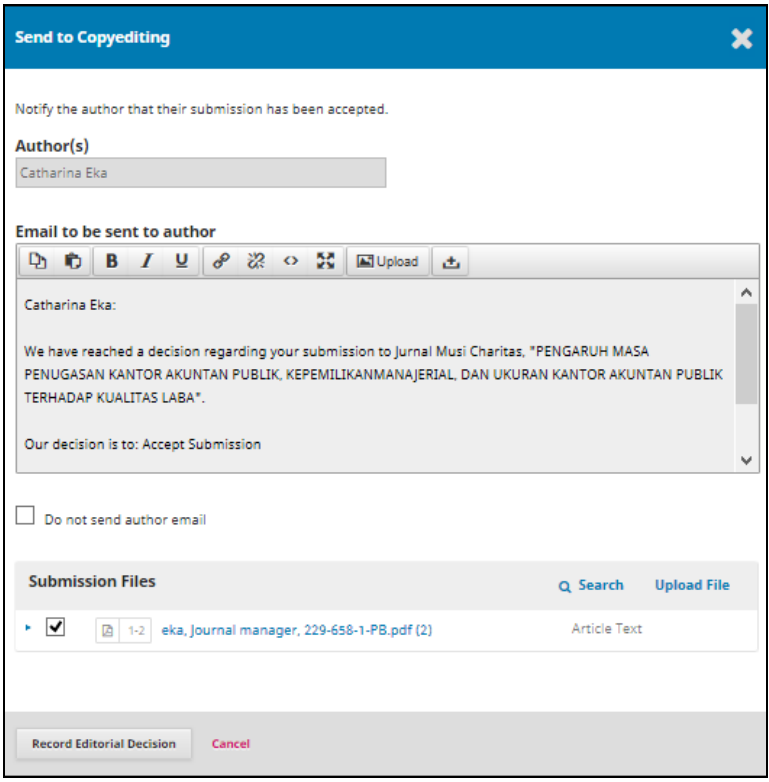

Langkah 4. Kilk Production untuk proses publikasi artikel

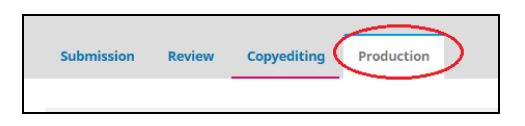

Langkah ini merupakan tahapan naskah/artikel yang sudah diterima untuk dipublikasikan melalui proses pengeditan yang meliputi copyedit, penjadwalan publikasi, layout dan proses proofread.

Selanjutnya adalah proses Layout pilih upload file ke Galley agar dapat menampilkan fulltext artikel dengan klik Browse untuk memilih file yang akan diunggah kemudian klik Unggah / Upload

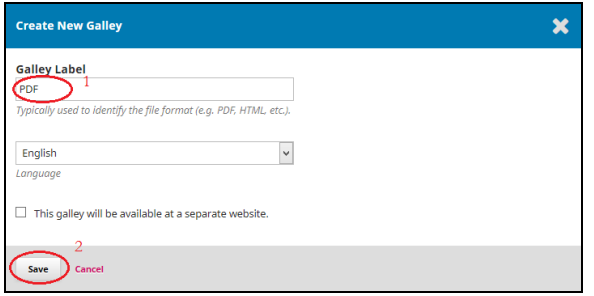

Tampilan informasi unggah file sebagai fulltext artikel

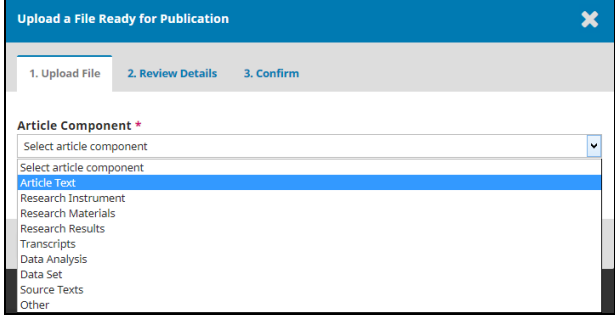

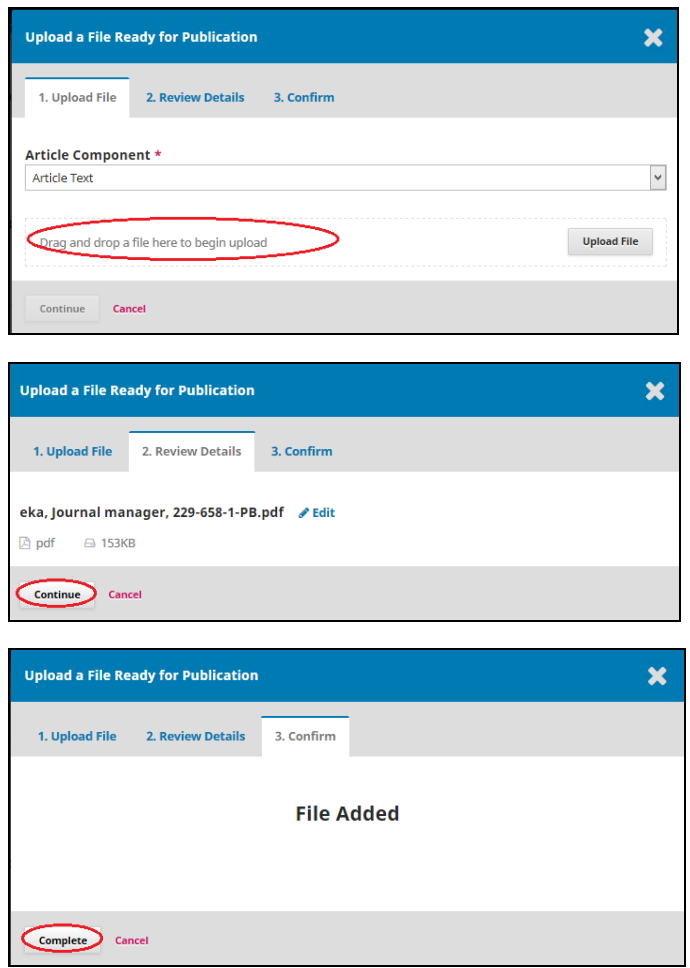

Untuk memastikan artikel sudah diterima terdapat dan akan dipubliaski Klik Daftar Isi / Schedule For Publication pada Penjadwalan agar dapat dipublikasi atau diterbitkan

 $\overline{\phantom{0}}$ 

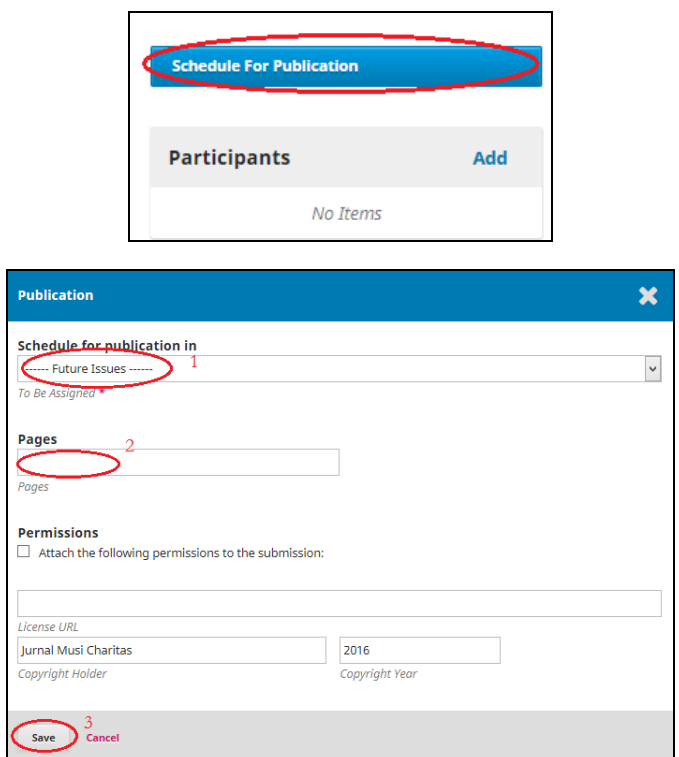

Isikan halaman untuk artikel dan Klik Simpan/Save/Publish Issue. Artikel sudah dapat dilihat pada Volume Jurnal yang baru.

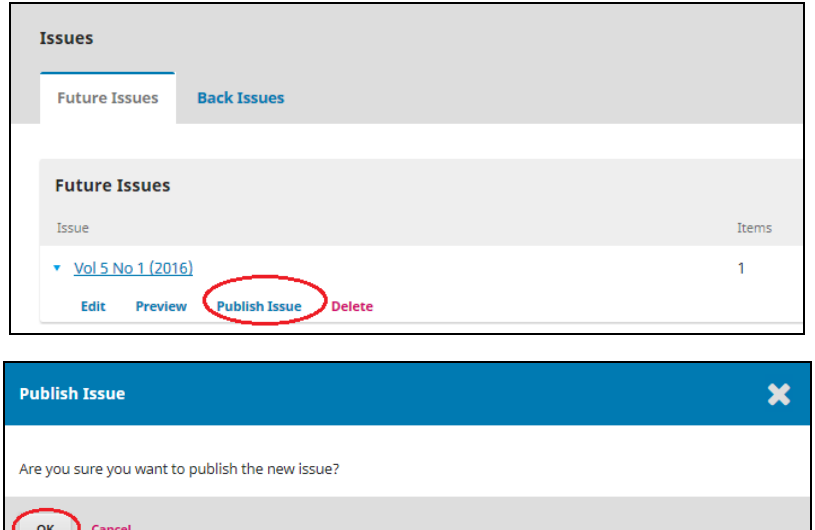

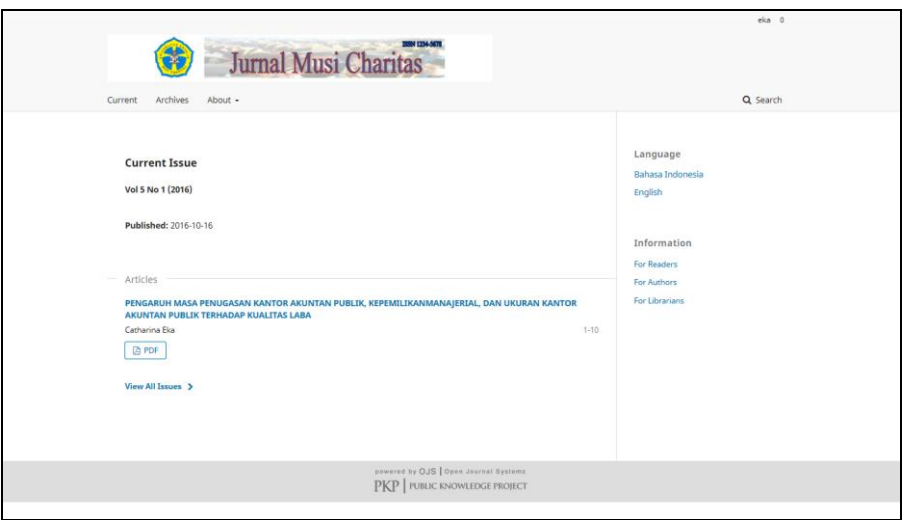

#### **D. PENULIS**

Sebelum memulai menyerahkan naskah kepada sebuah jurnal, setiap penulis harus terregistrasi/terdaftar dalam jurnal online sebagai penulis. Berikut ini merupakan langkah-langkah penulis mulai dari penyerahan naskah sampai proses publikasi naskah dalam jurnal. Penulispun dapat memantau perkembangan dari naskah yang sudah dikirimkan yang memungkinkan penulis untuk dapat melacak perkembangan proses review maupun editing.

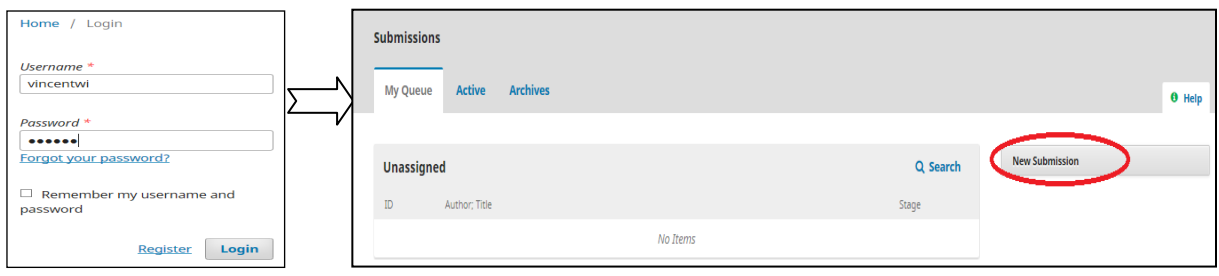

Gambar 9. Tampilan awal untuk Login Penulis

Setelah penulis login penulis dapat mengetahui :

- 1. naskah artikel aktif masih diproses, setiap naskah artikel aktif tersebut dapat diketahui apakah artikel menunggu diperiksa, artikel sedang proses direview dan apakah artikel sudah direview dan diterima untuk dipublikasikan
- 2. memulai penyerahan naskah yang baru serta
- 3. informasi mengenai link referensi ke web/situs atau artikel yang digunakan dalam artikel yang diserahkan penulis yang memudahkan editor maupun review untuk menverifikasinya.

**Untuk mengirimkan naskahnya, klik New Submission, terdapat 5 (lima) langkah penyerahan artikel dari Penulis**

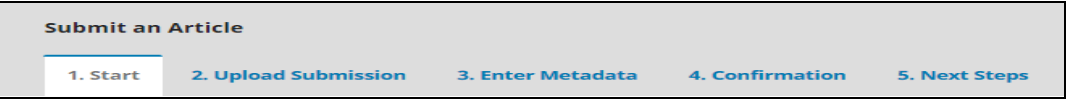

Gambar 10. Tampilan Mulai penyerahan naskah dari Penulis

**Langkah 1.** Memulai Penyerahan Naskah : memilih bagian jurnal (Section) dengan memilih Artikel kemudian centang semua Checklist Naskah, klik Simpan dan lanjutkan

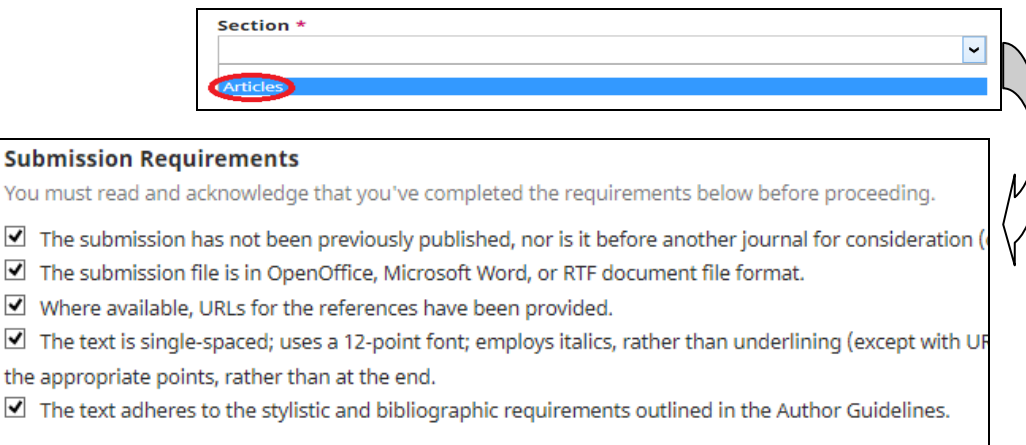

#### **Langkah 2.** Mengunggah Naskah : upload file naskah atau artikel yang akan diserahkan

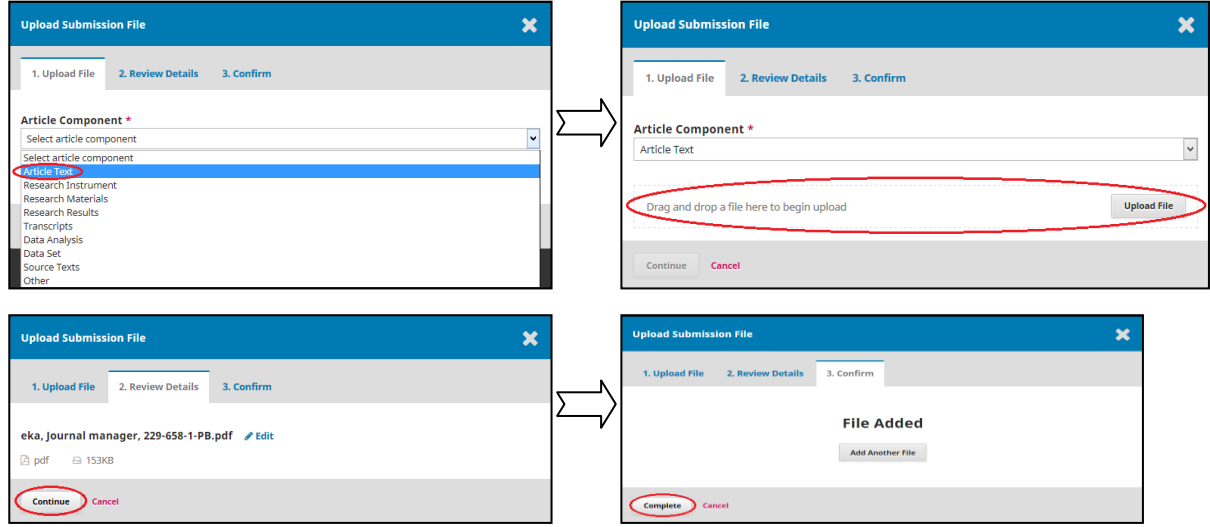

#### **Langkah 3.** Memasukkan Metadata Naskah : Isikan judul artikel dan abstrak artikel (wajib diisi)

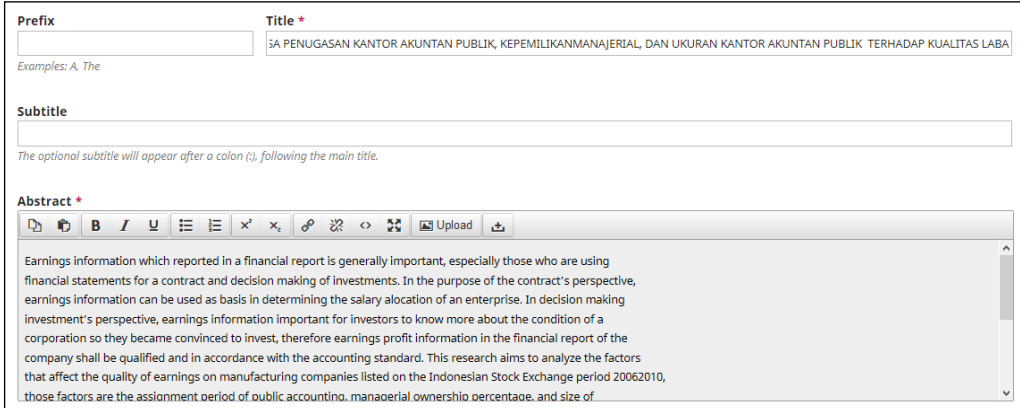

#### Jika ada penulis lebih dari satu, klik tambah penulis / Add Contributor

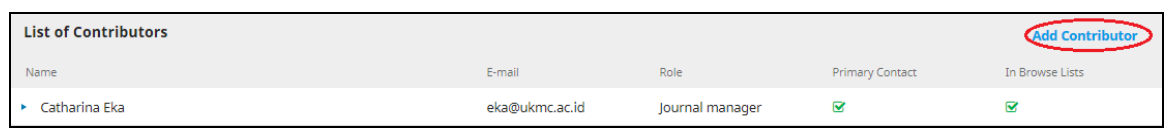

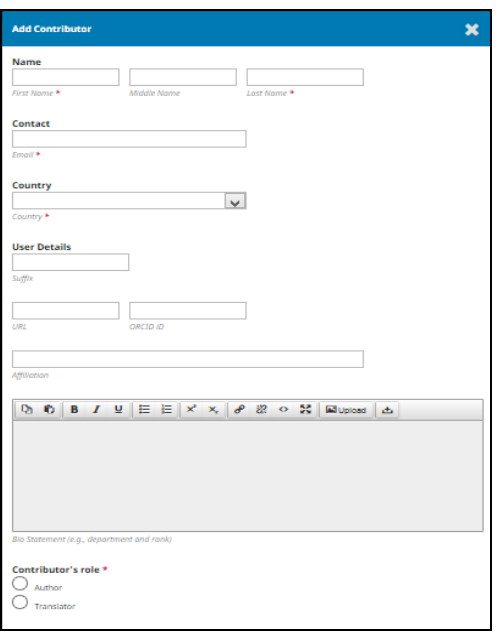

Langkah 4. Konfirmasi : menjelaskan bahwa pengiriman naskah siap dikirimkan dan  $\rightarrow$  klik Finish Submission

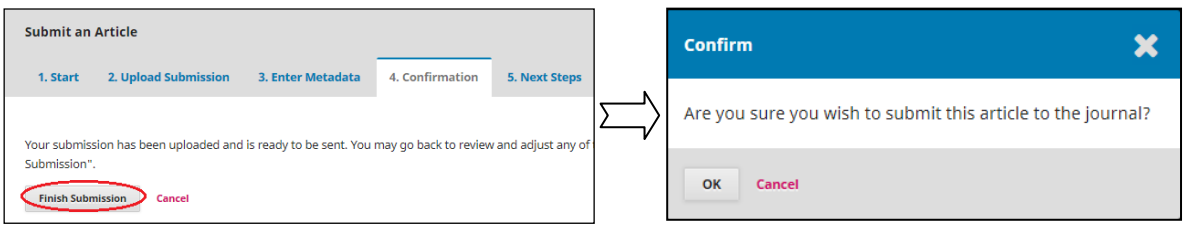

Langkah 5. Mengonfirmasi Penyerahan Naskah : Penyerahan naskah ke pengelola junal Selesai  $\rightarrow$  klik Penyerahan Selesai / Finish Submission

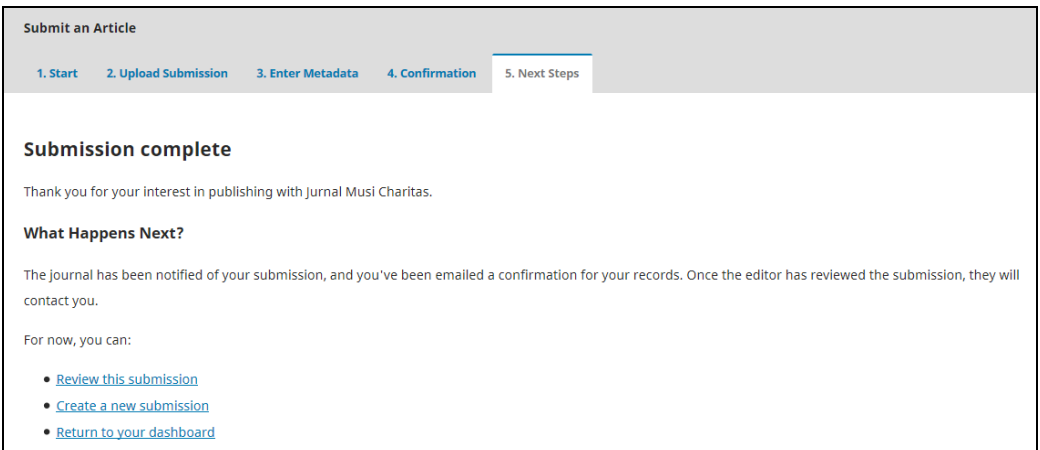

Dengan demikan penyerahan naskah artikel sudah selesai dan menjadi penyerahan/artikel yang aktif. Penulis dapat mengetahui status artikel yang dikirimkan kepada pengelola jurnal, seperti gambar dibawah ini:

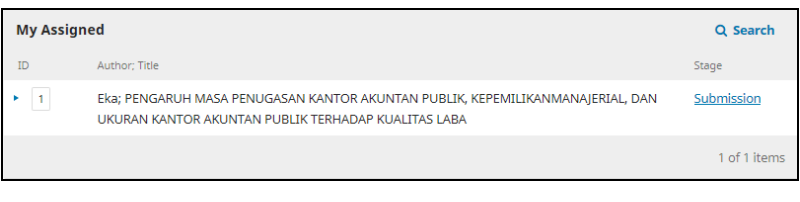

Penulis harus selalu memeriksa status artikel yang dikirimkan untuk mengetahui proses publikasi artikel dalam jurnal online.

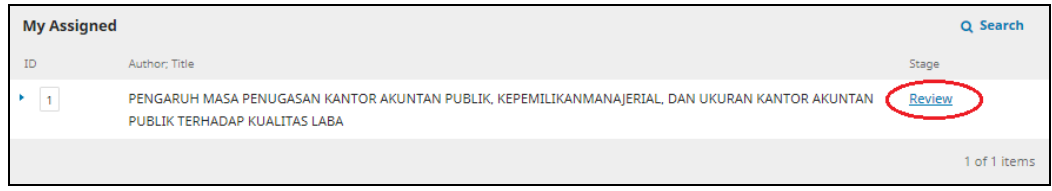

#### **E. REVIEWER / MITRA BESTARI**

Mitra bestari akan menerima email dari pihak editor mengenai artikel yang akan direview, langkahlangkah yang perlu dilakukan reviewer setelah menerim email adalah

1. Login sebagai Reviewer

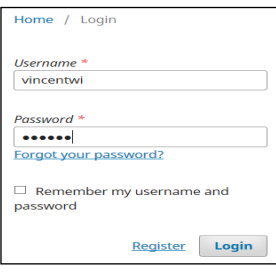

2. Selanjutnya reviewer akan menerima artikel yang akan direview seperti proses dibawah ini

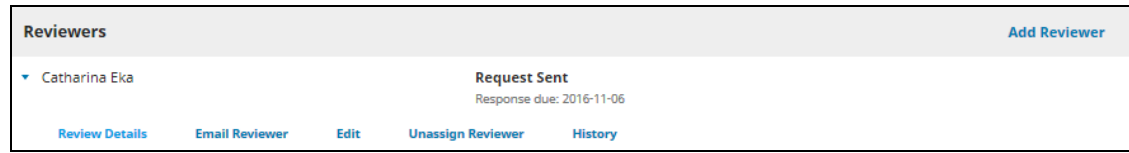

3. Selanjutnya tahapan mereview artikel

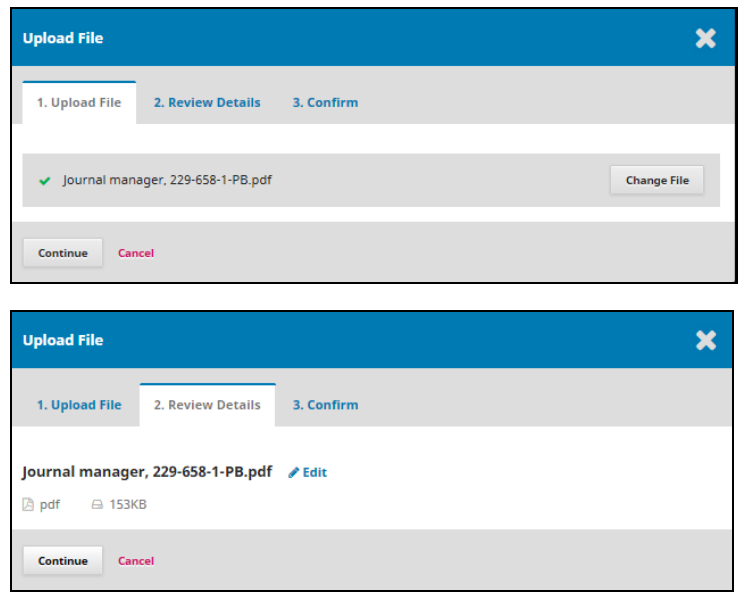

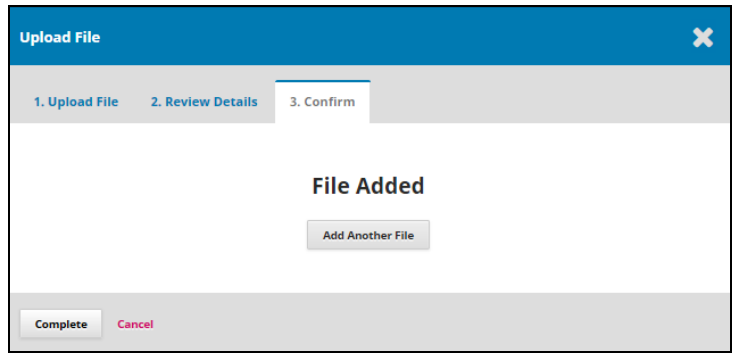

4. Tahap selanjutnya adalah tanggapan reviewer terhadap artikel yang diterima, bersedia untuk mereview ataukah tidak bersedia dengan cara mengirimkan email kepada editor

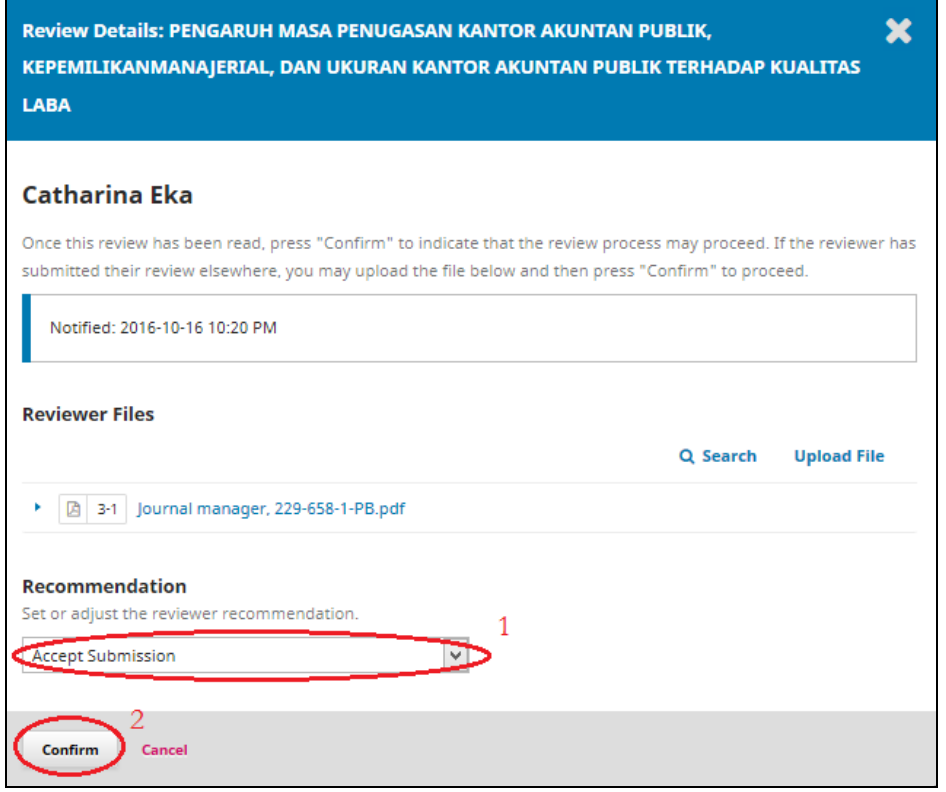

Reviewer dapat memilih rekomendasi yang ada dan kemudian klik Confirm untuk mengirimkan hasil rekomendasi tersebut kepada editor, dan akan tampil verifikasi atas pilihan reviewer terkait keputusannya

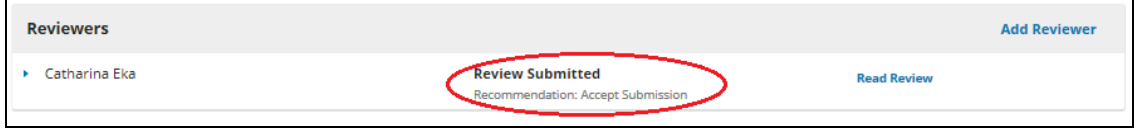

Setelah proses tahapan sudah dilalui, maka proses alur reviewer telah selesai.

## SELAMAT BERKARYA